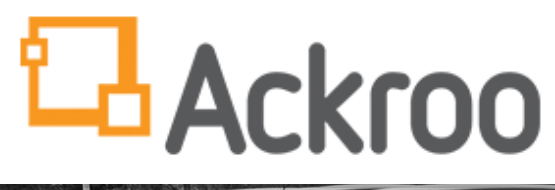

### SUPPORT@ACKR00.COM 1-855-880-5017

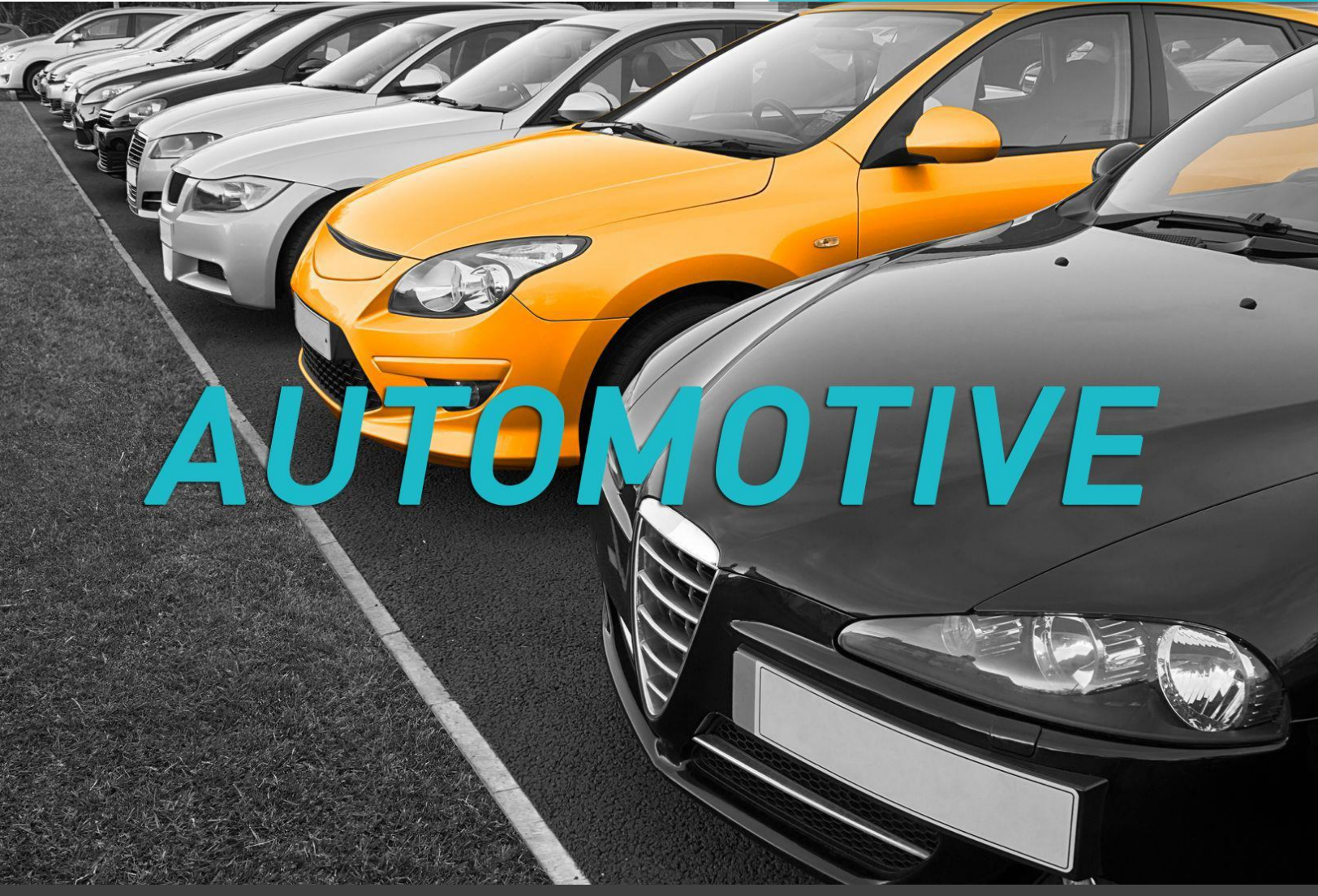

## ACKROO TRAINING GUIDE: Using The Virtual Terminal (for Dealerships)

MAY 2018

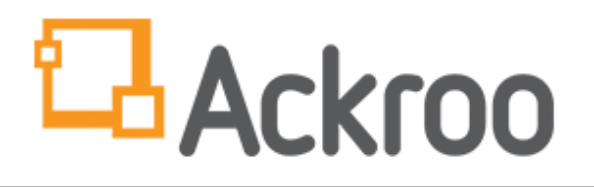

### **TABLE OF CONTENTS**

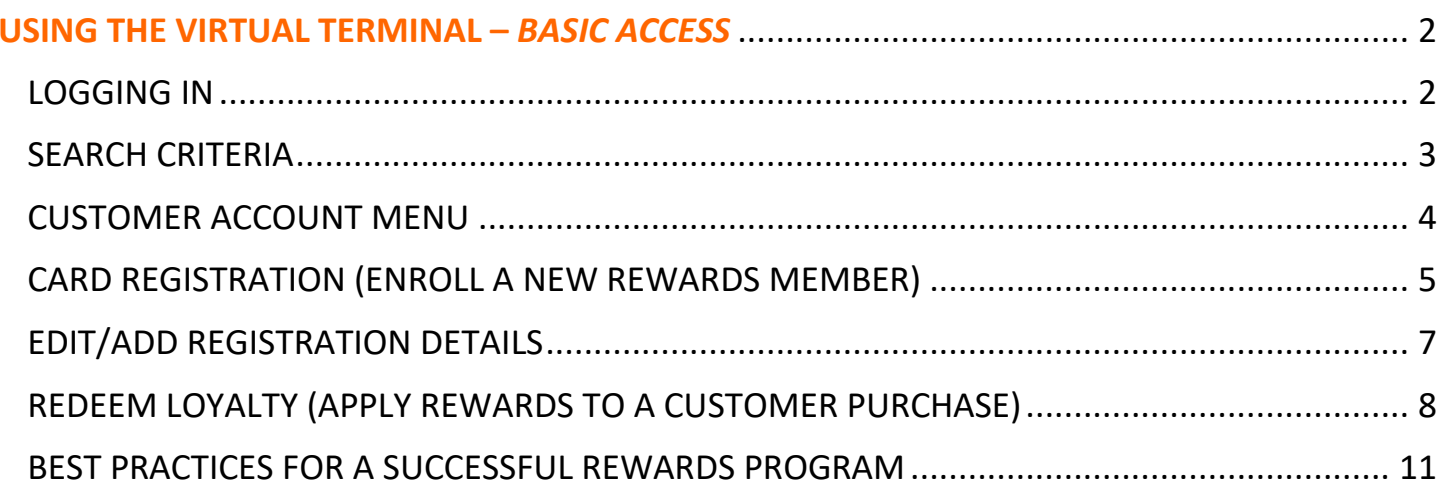

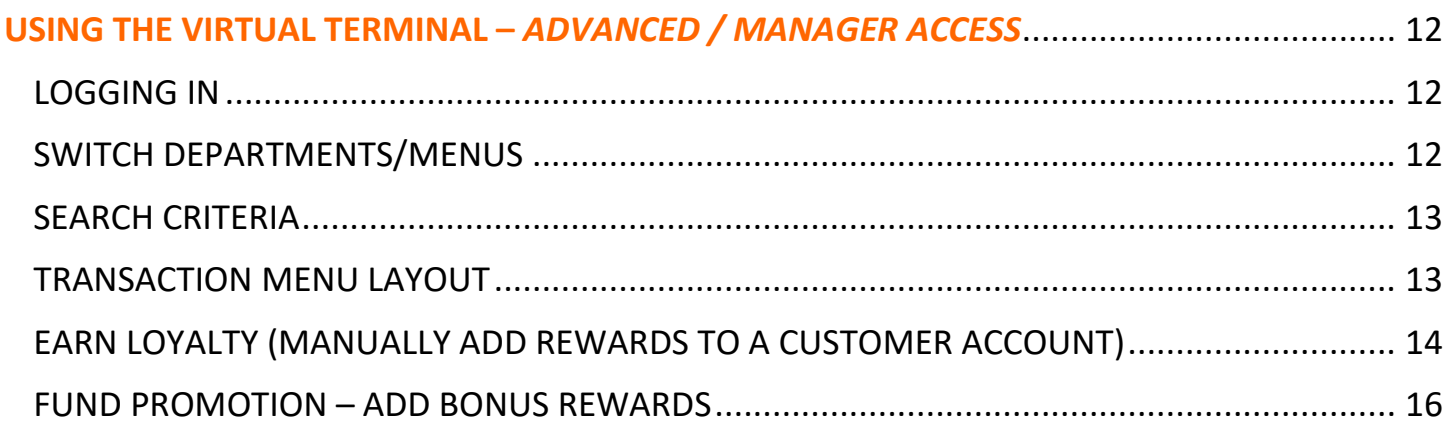

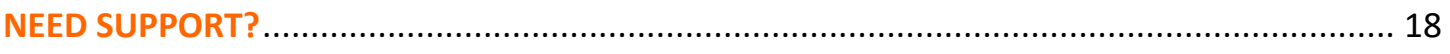

# L Ackroo

#### **USING THE VIRTUAL TERMINAL –** *BASIC ACCESS*

<span id="page-2-0"></span>**NOTE:** System requires Broadband Internet access. Recommended browser is *Google Chrome,* or *Internet Explorer 10* or newer.

#### <span id="page-2-1"></span>**LOGGING IN**

- The Virtual Terminal is found at **[https://vt.ackroo.com](https://vt.ackroo.com/)**. This is your access point for:
	- o Card and balance lookup
	- o Card Registration / Rewards enrollment
	- o Transaction processing
- For ease of access, please *bookmark* or *favourite* this website on your web browser.
- To sign in, select the **Sign In with Ackroo** button.

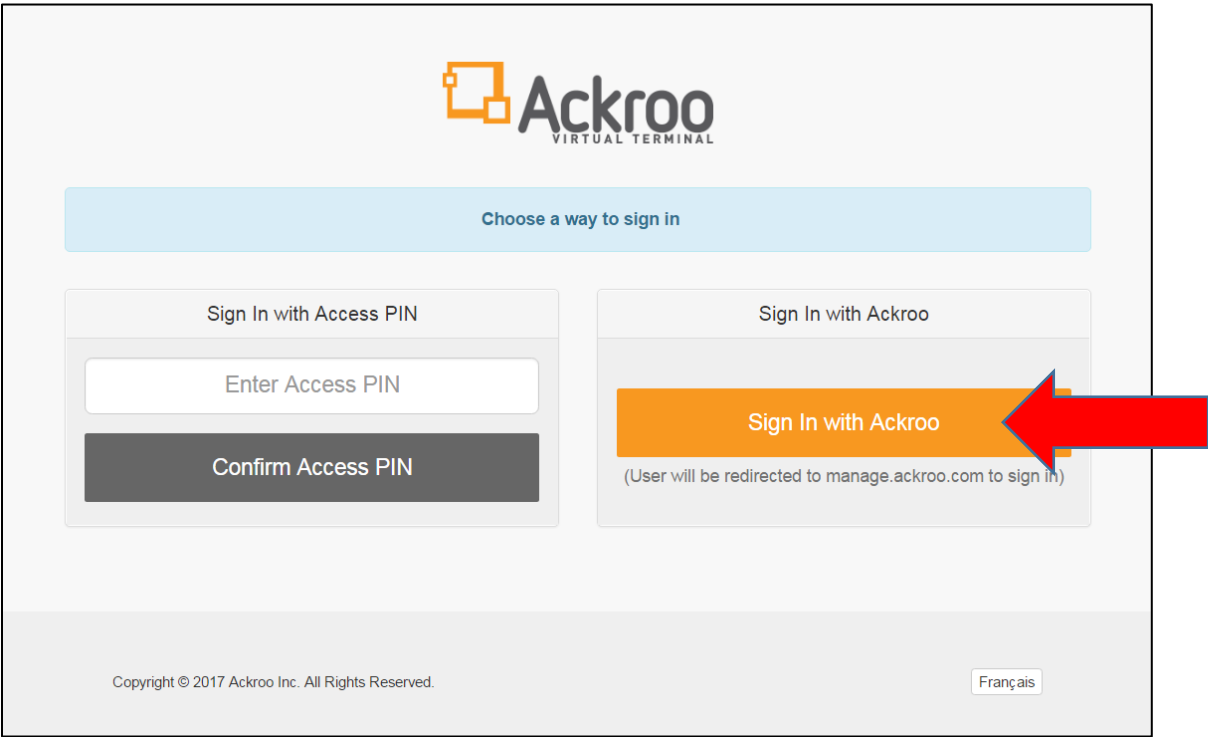

- Enter your email address and password and select **Sign In**.
- You can select **Forgot your password?** to reset if forgotten. An email will be sent to you prompting further reset instructions.
- NOTE: An email message should have previously been sent from [no-reply@ackroo.com,](mailto:no-reply@ackroo.com) prompting you to set up your new user access & password. If you don't recall this step, check your junk folder, or if not received, please contact your Business Manager or Controller to assist).

#### (LOGGING IN – cont'd)

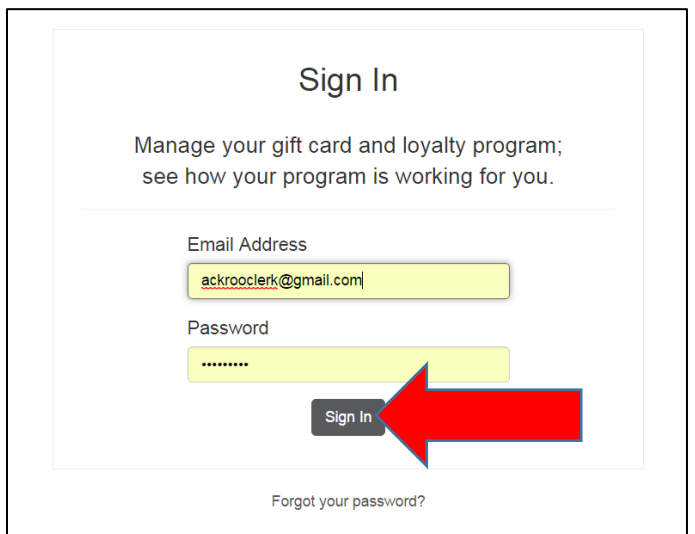

#### <span id="page-3-0"></span>**SEARCH CRITERIA**

- Once signed in, you will arrive on the Search Criteria page.
- You can search for a rewards card or customer account by the following options:
	- o **Card Number (Ex. DR100001)**
	- o **First Name and/or Last Name (Ex. John Smith)**
	- o **Reference ID / DMS Customer Number (Ex. 23535)**
	- o **Ackroo ID (Ex. 001-12345)**

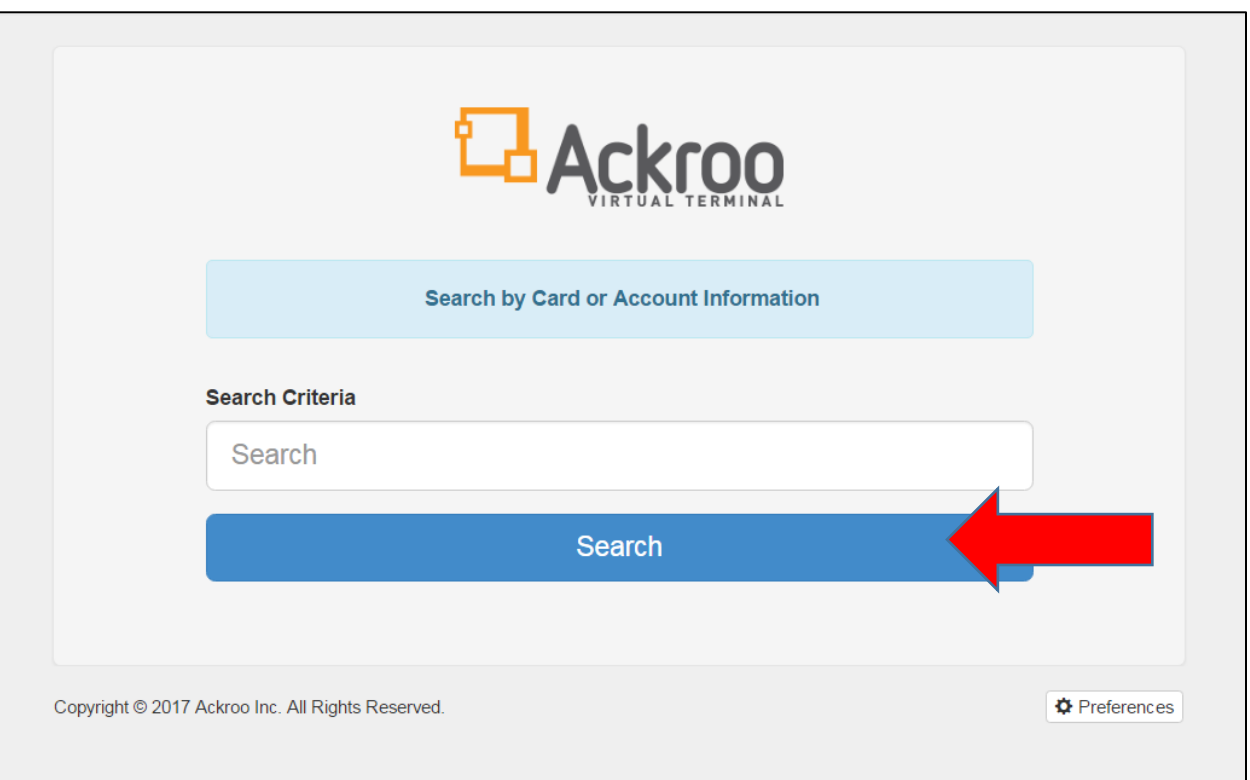

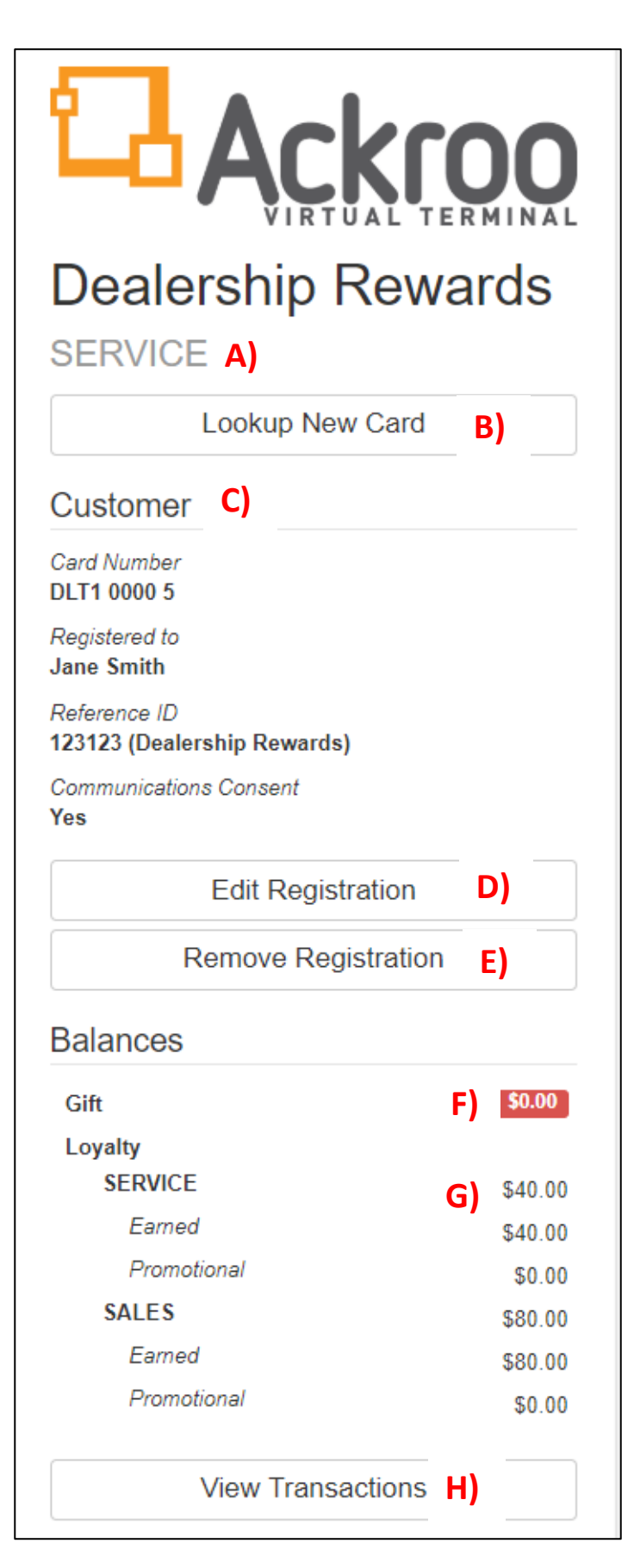

#### <span id="page-4-0"></span>**CUSTOMER ACCOUNT MENU**

A) Business and Department you are signed into

B) Return to Search Criteria page for new lookup

C) Customer Account Information:

- Card Number
- **Customer Name**
- Reference ID (Customer DMS Number)*\**
- Email opt-in consent

*\*NOTE: ALWAYS verify that a Reference ID is listed and matches customer ID within your DMS system.*

#### D) Register / Edit Registration (Customer details)

E) Remove/Unregister the card

F) Gift Card Balance (if applicable)

#### G) Rewards Balance by department

- Earned (% accumulated at purchase)
- Promotional (Bonuses awarded)

H) View Transactions (History)

#### <span id="page-5-0"></span>**CARD REGISTRATION (ENROLL A NEW REWARDS MEMBER)**

- From the search criteria page, enter the **Card Number** or **Ackroo-ID** located on the back of the newly designated card.
- Press Enter or Select **Search**.

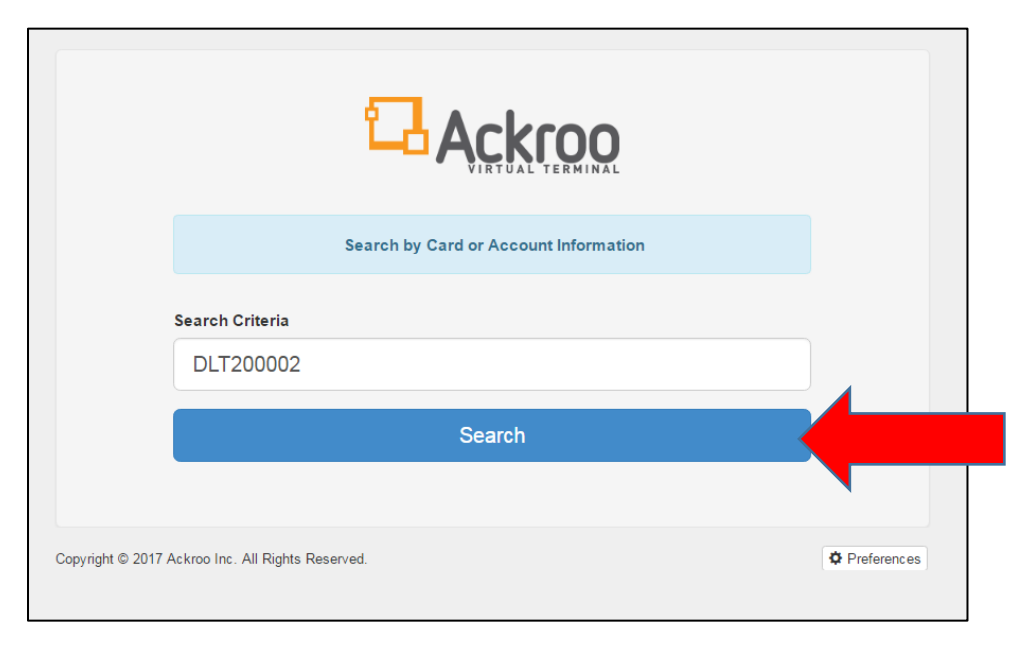

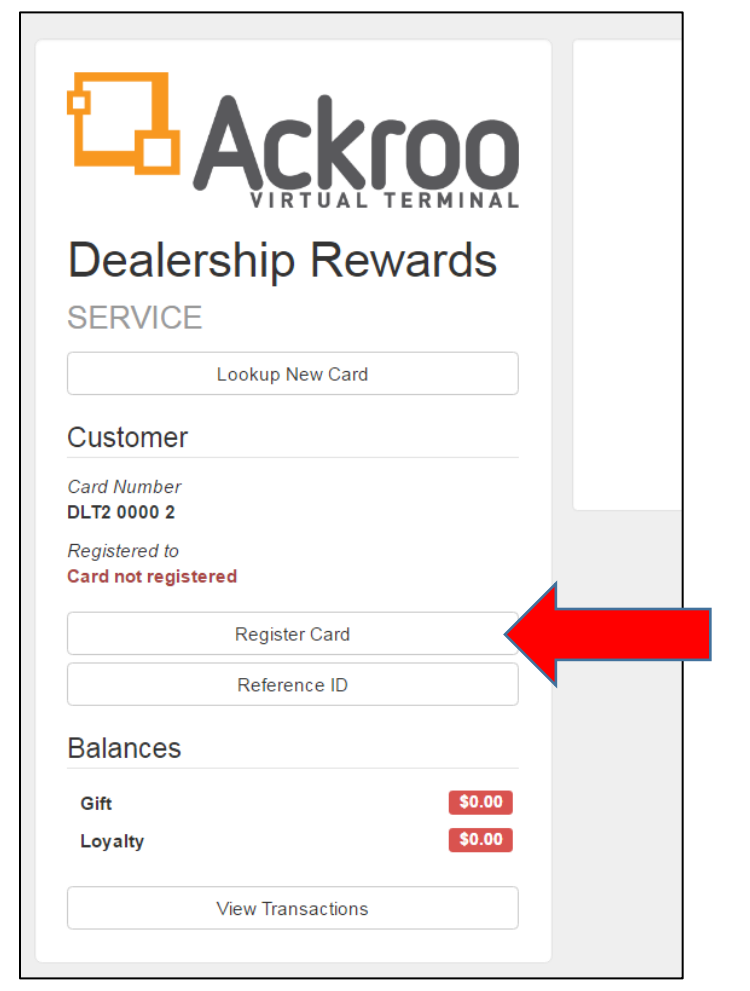

- Ensure that the card is not already registered under the "Registered to" section, indicating  **Card not registered** in red.
- Select the **Register Card** menu button.
- The following registration fields are **MANDATORY**:
	- o **FIRST NAME**
	- o **LAST NAME**
	- o **REFERENCE ID (Customer DMS Number)**
	- o **COMMUNICATIONS OPT-IN (as indicated on customer sign-up sheet)**
- ALL OTHER registration fields (email, mailing address, etc.) are *highly recommended* for identification purposes and future marketing initiatives.
- Once all fields are entered, select **Register Card** to save.

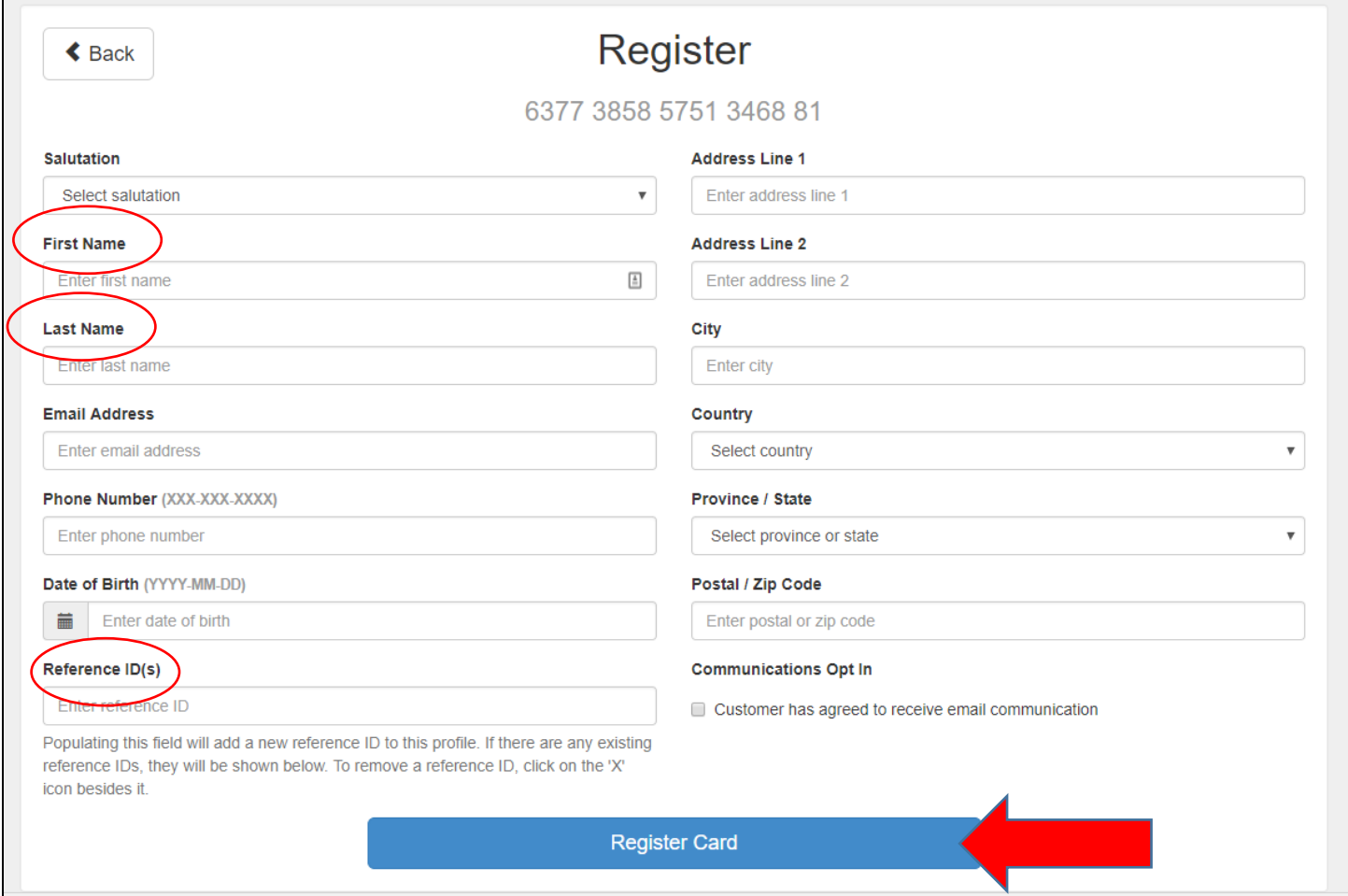

#### <span id="page-7-0"></span>**EDIT/ADD REGISTRATION DETAILS**

• If any customer details have changed or should be added/modified, select **Edit Registration** to update.

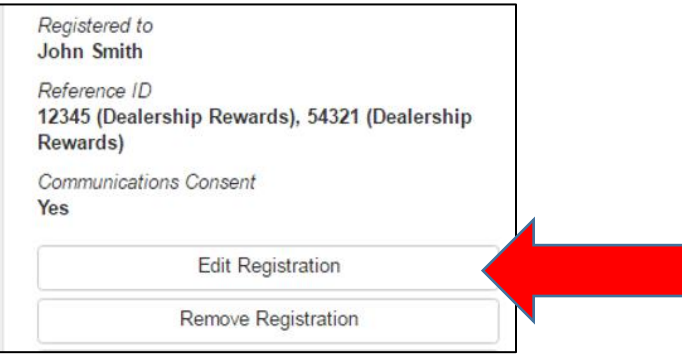

- *NOTE: Multiple customer numbers* may be associated to the same card to share an accumulated balance (Ex. Spouses or family members of the same dealership)
- To add additional customer numbers to the same card, enter the new Reference ID and select **Update Registration**.
- If the Reference ID was entered incorrectly, you can select the blue **'X'** button beside it to remove it.
- Then re-enter the correct ID number and select **Update Registration**.

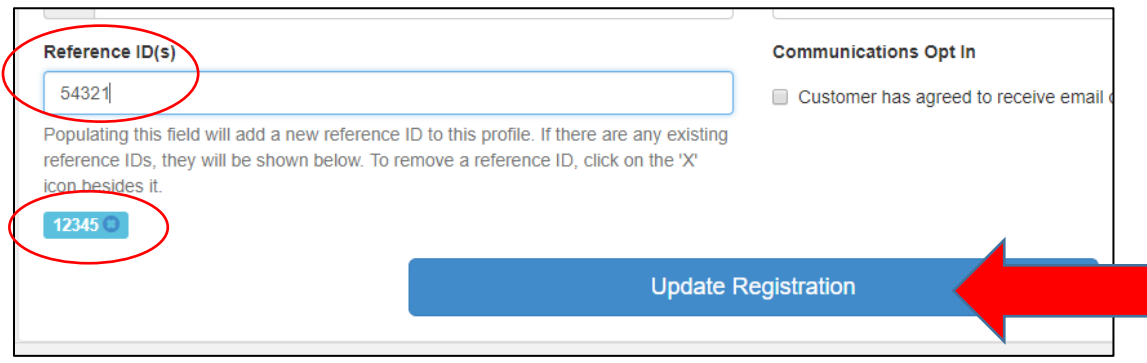

#### <span id="page-8-0"></span>**REDEEM LOYALTY (APPLY REWARDS TO A CUSTOMER PURCHASE)**

- From the Search Criteria page, search for an existing rewards customer by:
	- o **Card Number (Ex. DR100001)**
	- o **First Name and/or Last Name (Ex. John Smith)**
	- o **Reference ID / DMS Customer Number (Ex. 23535)**
	- o **Ackroo ID (Ex. 001-12345)**
- Press Enter or select **Search**.

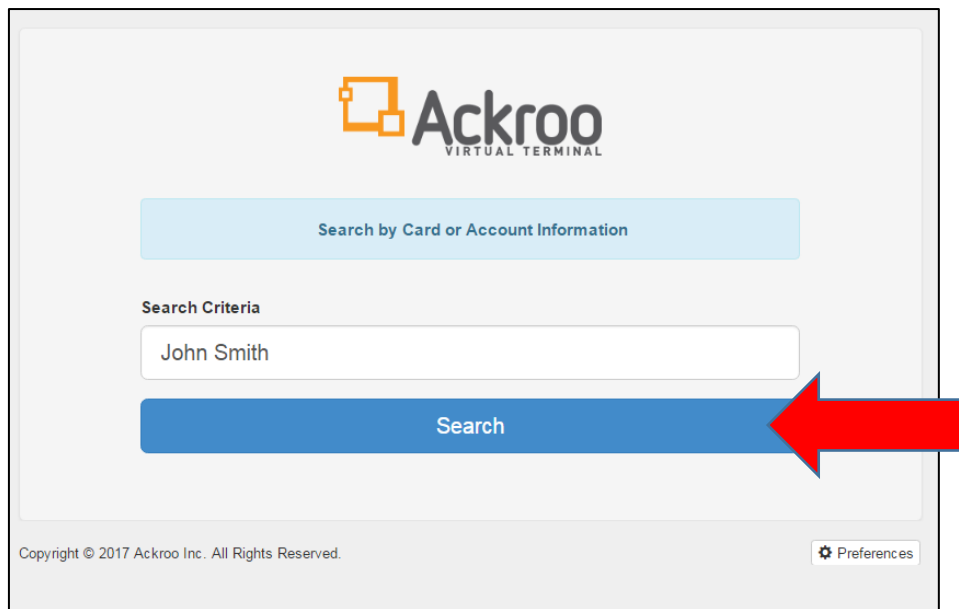

• Select the **Redeem Loyalty** menu option.

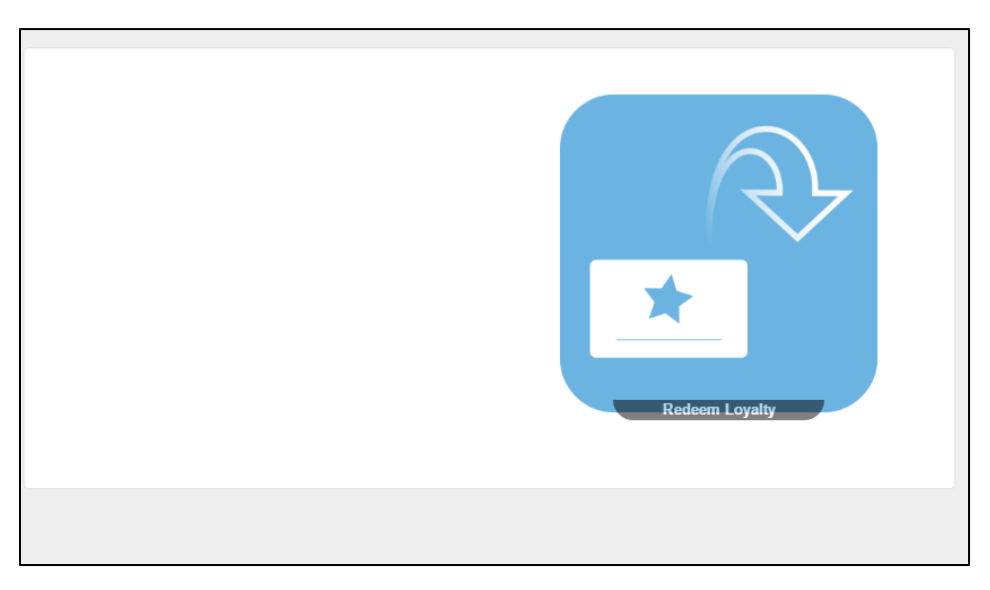

- **Purchase Amount** Enter the Total INVOICE amount which the customer is paying.
- **Amount** Enter the Total REWARDS amount which the customer is applying to their purchase.
- **Receipt** (Optional) Check off the button and enter the customers' email address if they would like to receive an e-receipt. If the email address is already populated and they decline an e-receipt, deselect the green checkmark.
- **Description** Enter the Purchase/Repair Order number, plus any other relevant transaction notes, if applicable.
- Select **Redeem Loyalty** once all fields have been entered.

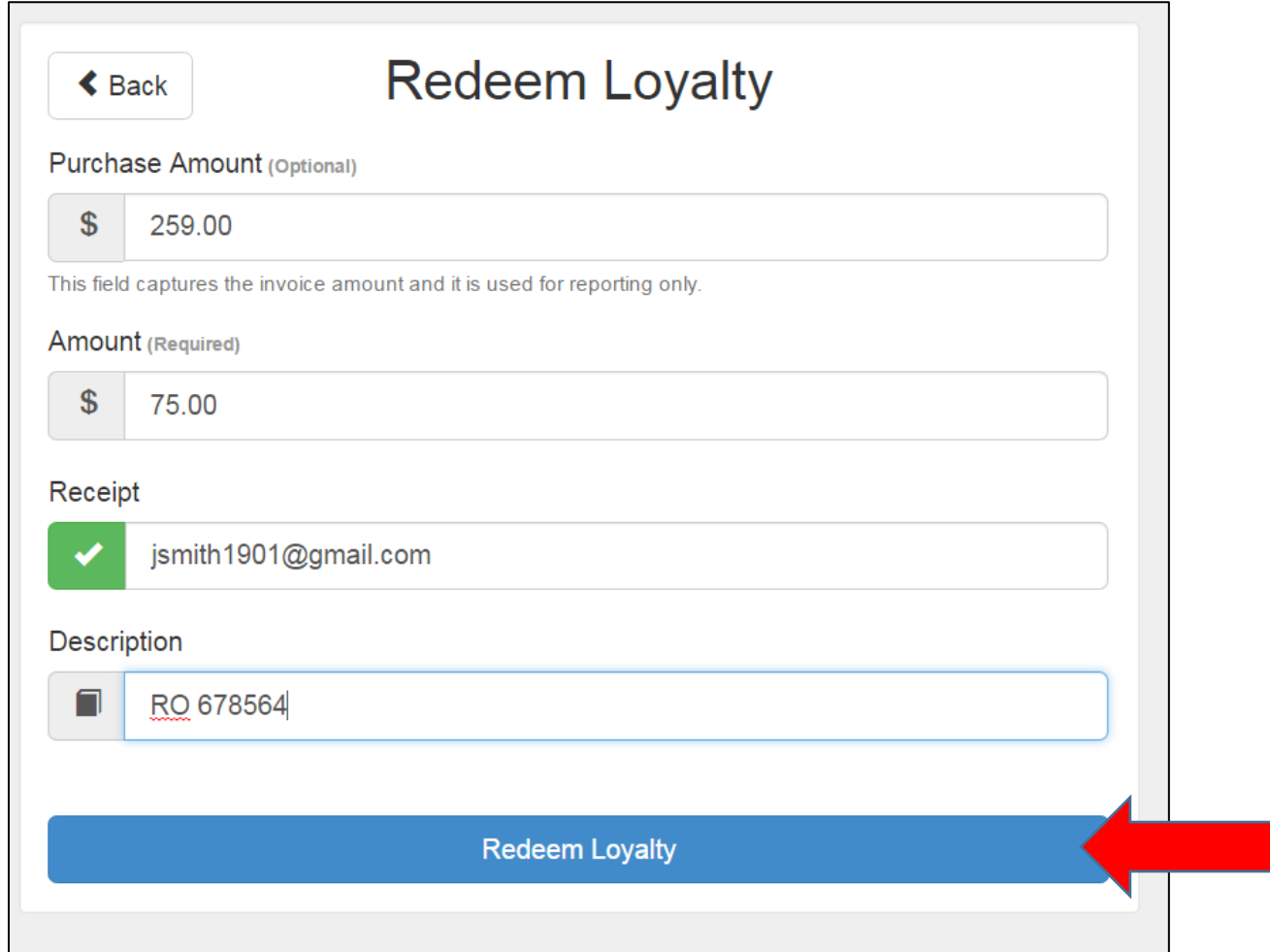

- Once the transaction completes, a pop-up receipt will display.
- Select **Print** to have a copy printed and/or signed by the customer, or select **Close** to exit the pop-up.

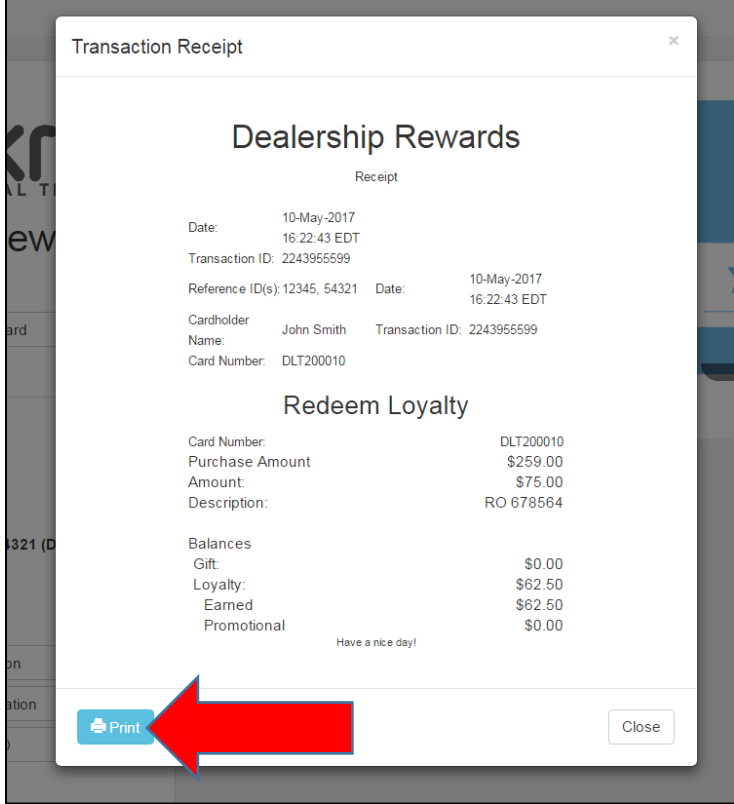

• If you forget to print the receipt copy, you can retrieve the last transaction from the left-hand menu under **View Transactions** and selecting the **Print** button for the last transaction.

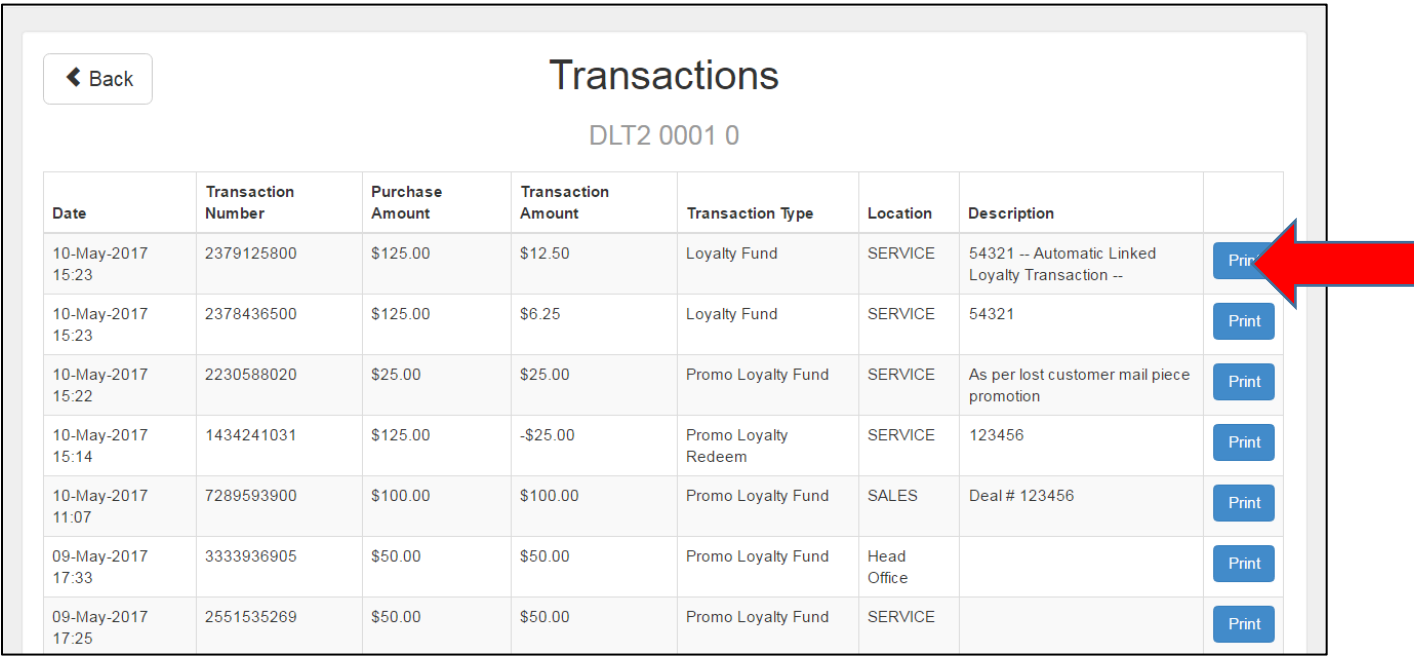

#### <span id="page-11-0"></span>**BEST PRACTICES FOR A SUCCESSFUL REWARDS PROGRAM**

#### • **PROMOTE ENROLLMENT**

- o **Consistency!** Ask every prospect and paying customer if they are a member yet.
- o If not already on the program, **ask customers to join & educate them** on how it works & what's in it for them.
- o Keep **point-of-purchase materials** well-stocked on displays and that rewards brochures are in the hands of every new customer prospect & first-time visitors to Service.

#### • **ALWAYS CHECK THE REFERENCE ID (CUSTOMER NUMBER)**

o Search for the **Customer Name** or **Customer Number** in Ackroo to see if they are a member yet. Ensure the **DMS Customer Number** is accurately linked to their account profile:

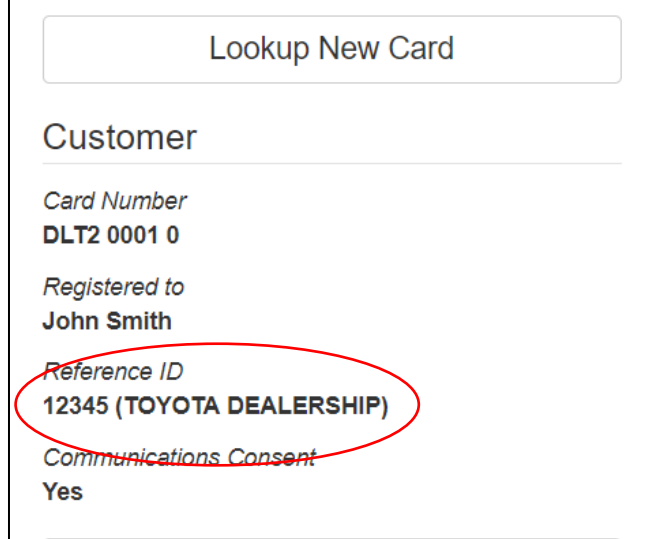

#### • **CHECK REWARDS ON EVERY VISIT**

- o **Check Balances** for the coming days' service appointments and make note of the customers rewards balance on the work order.
- o Use the Rewards balance to **overcome price objections** and sell additional services that are commonly declined (i.e. Wheel alignment, tire rotation, etc.).
- o **Replace discounting** and instead apply customer rewards to the invoice—Maintain higher revenues and sales commissions.

# L-Ackroo

#### **USING THE VIRTUAL TERMINAL –** *ADVANCED / MANAGER ACCESS*

#### <span id="page-12-1"></span><span id="page-12-0"></span>**LOGGING IN**

- If you are a department- or business-level administrator, you will have additional menu permissions available when signing in.
- When you sign in to [https://vt.ackroo.com](https://vt.ackroo.com/) and enter your email and password, you will be presented with different menu/department options.
- Locate the appropriate Location/Department as applicable (Sales, Service, etc) and the Management menu profile and Select **Access**.

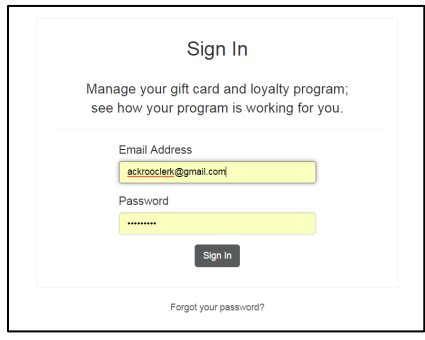

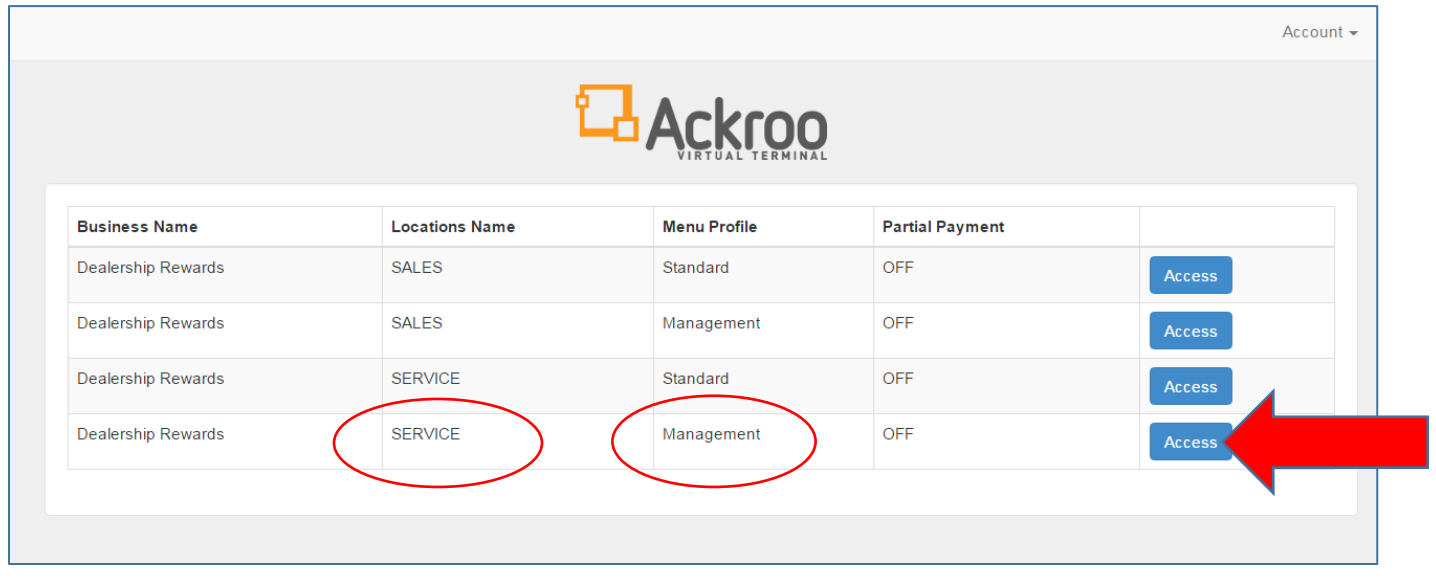

#### <span id="page-12-2"></span>**SWITCH DEPARTMENTS/MENUS**

• If you need to change departments or menu profiles, you can select the **Account** drop-down menu at the *top right* of the page, and select **Switch** to return to a list of options.

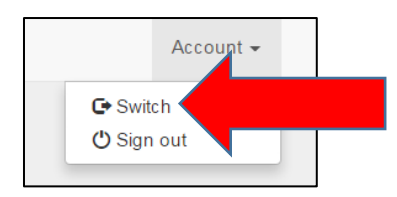

#### <span id="page-13-0"></span>**SEARCH CRITERIA**

- From the Search Criteria page, search for a rewards card or customer account by the following options:
	- o **Card Number (Ex. DR100001)**
	- o **First Name and/or Last Name (Ex. John Smith)**
	- o **Reference ID / DMS Customer Number (Ex. 23535)**
	- o **Ackroo ID (Ex. 001-12345)**
- When you access the customer account menu, the **Management Menu** will have additional menu buttons available:

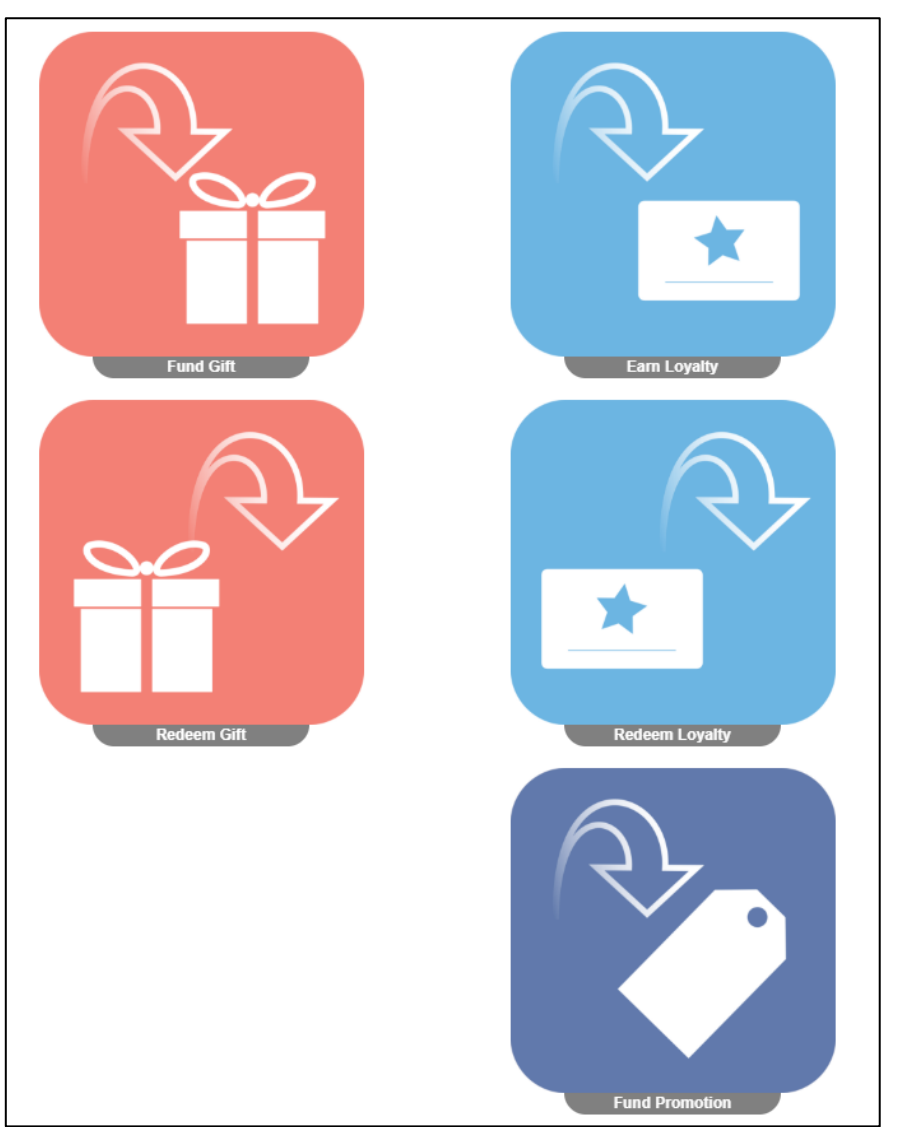

#### <span id="page-13-1"></span>**TRANSACTION MENU LAYOUT**

**Fund Gift** – Load a card with Gift dollars purchased by the customer.

**Redeem Gift** – Spend Gift dollars to apply to a customer purchase.

**Earn Loyalty** – Manually add a rewards transaction (percentage earned) based on total spend amount on a customer purchase/repair order.

**Redeem Loyalty** – Redeem any loyalty and/or promo rewards and apply to a customer purchase/repair order.

**Fund Promotion** – To add a fixed \$ bonus to the customers' account (Ex. Referral Bonus)

#### <span id="page-14-0"></span>**EARN LOYALTY (MANUALLY ADD REWARDS TO A CUSTOMER ACCOUNT)**

*NOTE: Delayed Registration – If* **a customer was not enrolled and their DMS number (Reference ID) was not registered to a card WITHIN 5 DAYS of completing their Repair/Purchase Order, the Ackroo system will not process any Loyalty Rewards for the purchase.**

- Card registration beyond 5 days of purchase will require a manual 'Earn Loyalty' transaction to be completed in order for loyalty earnings to be manually added
- From the Search Criteria page, search for an existing rewards customer by their DMS customer number, First and/or Last Name, Card Number or Ackroo-ID number. (Ex. John Smith)

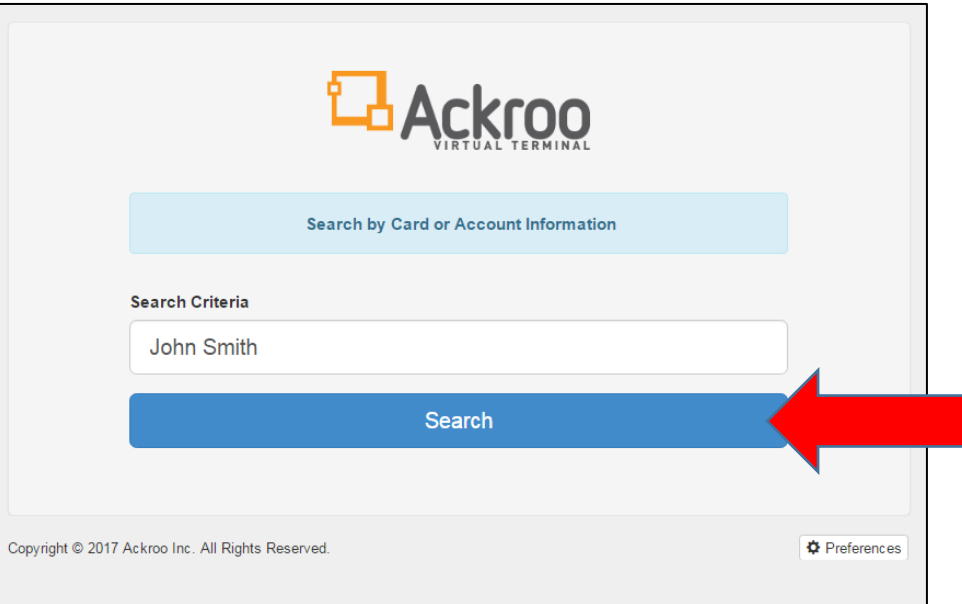

• Select the **Earn Loyalty** menu option.

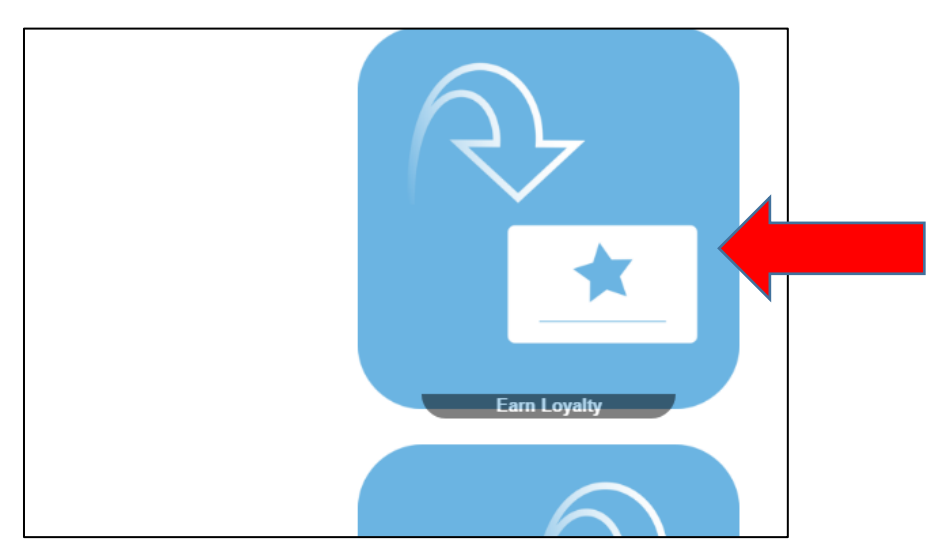

- **Amount** Enter the Total PRE-TAX amount which the customer is paying on their invoice/order.
- **Receipt** (Optional) Check off the button and enter the customers' email address if they would like to receive an e-receipt. If the email address is already populated and they decline an e-receipt, deselect the green checkmark.
- **Description** Enter the Purchase/Repair Order number, plus any other relevant transaction notes, as applicable.
- Select **Earn Loyalty** once all fields have been entered.

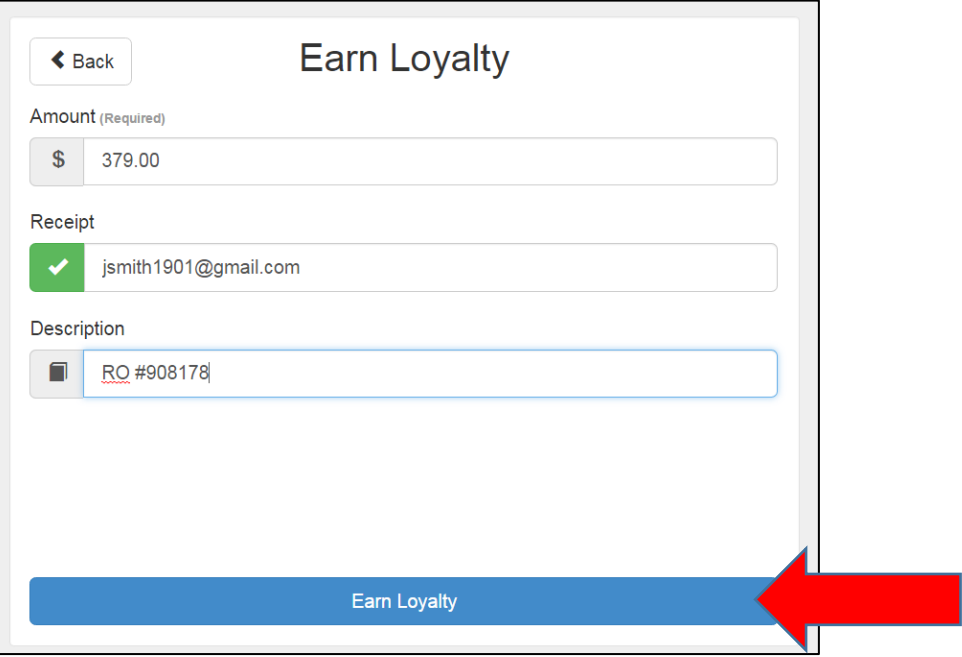

- Once the transaction has been submitted, a pop-up receipt will display.
	- Select **Print** to have a copy printed and/or signed by the customer, or select **Close** to exit the pop-up.

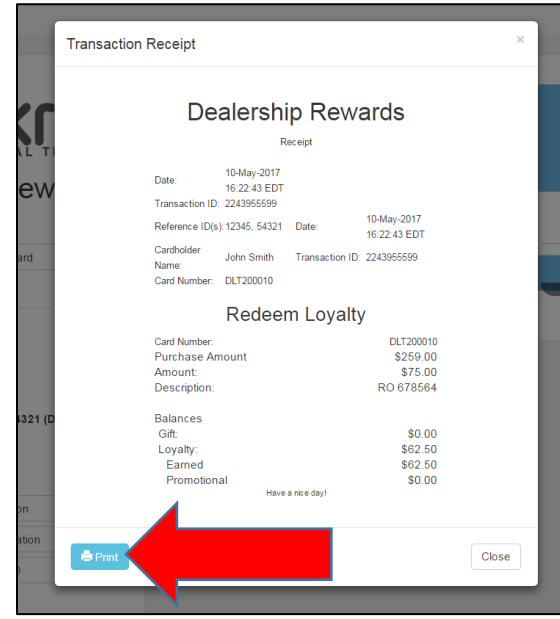

#### <span id="page-16-0"></span>**FUND PROMOTION – ADD BONUS REWARDS**

- Customers may be offered additional Loyalty Rewards over and above the standard cash-back rewards campaign. Examples may include:
	- o *Customer Service Exception*
	- o *Sales/Service Bonus*
	- o *Referral Bonus*
	- o *Limited-time offers (Ex. Radio or email campaigns)*
- From the Search Criteria page, search for an existing rewards customer by their DMS customer number, First and/or Last Name, Card Number or Ackroo-ID number. (Ex. John Smith)

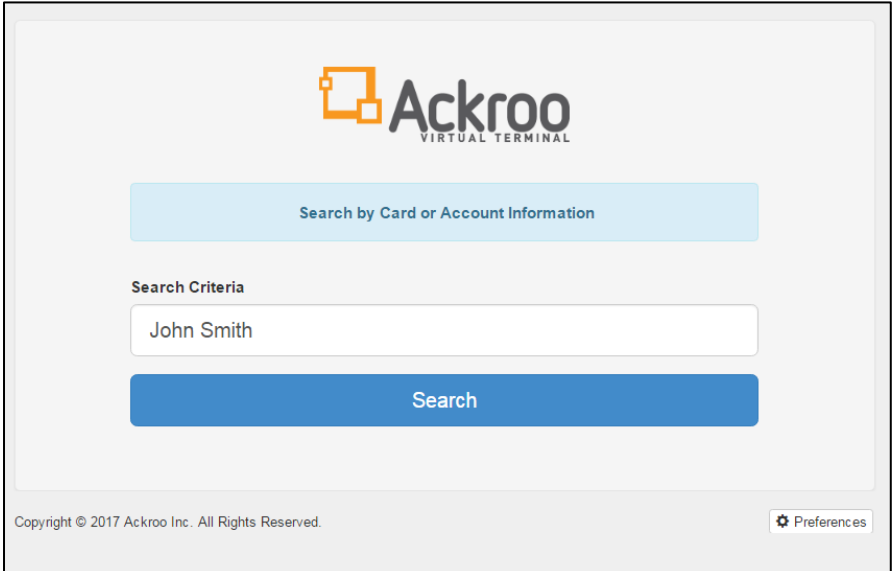

• Select the **Fund Promotion** menu option.

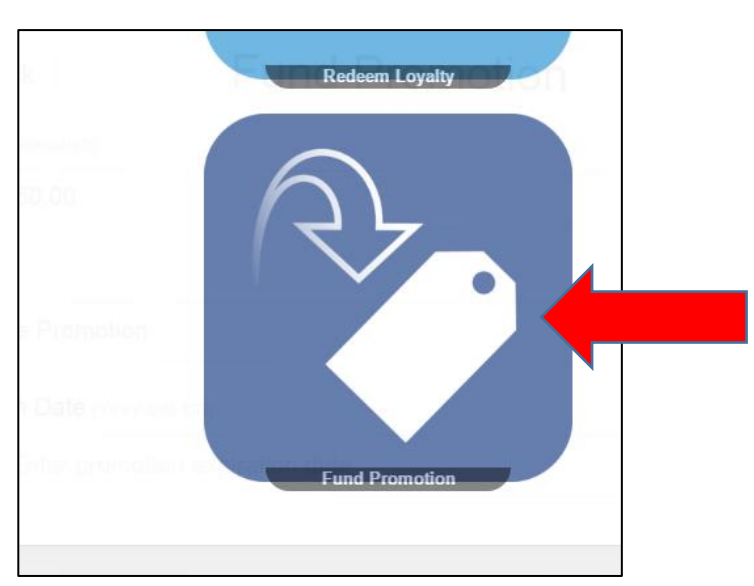

- **Amount** Enter the Total BONUS \$ amount which the customer is being awarded.
- **Promo Tag** From the drop-down menu, select the appropriate descriptive Tag. (Ex. Service Promo)
- **Expiration Date** (Optional) Select the date field and use the calendar tool to select a desired end date that the promotional funds should expire off the account. Once set, the bonus will automatically be deleted off the balance as of the date selected.
- **Receipt** (Optional) Check off the button and enter the customers' email address if they would like to receive an e-receipt. If the email address is already populated and they decline an e-receipt, deselect the green checkmark.
- **Description** Enter the Purchase/Repair Order number, plus any other relevant transaction notes, as applicable.
- Select **Fund Card** once all fields have been entered.

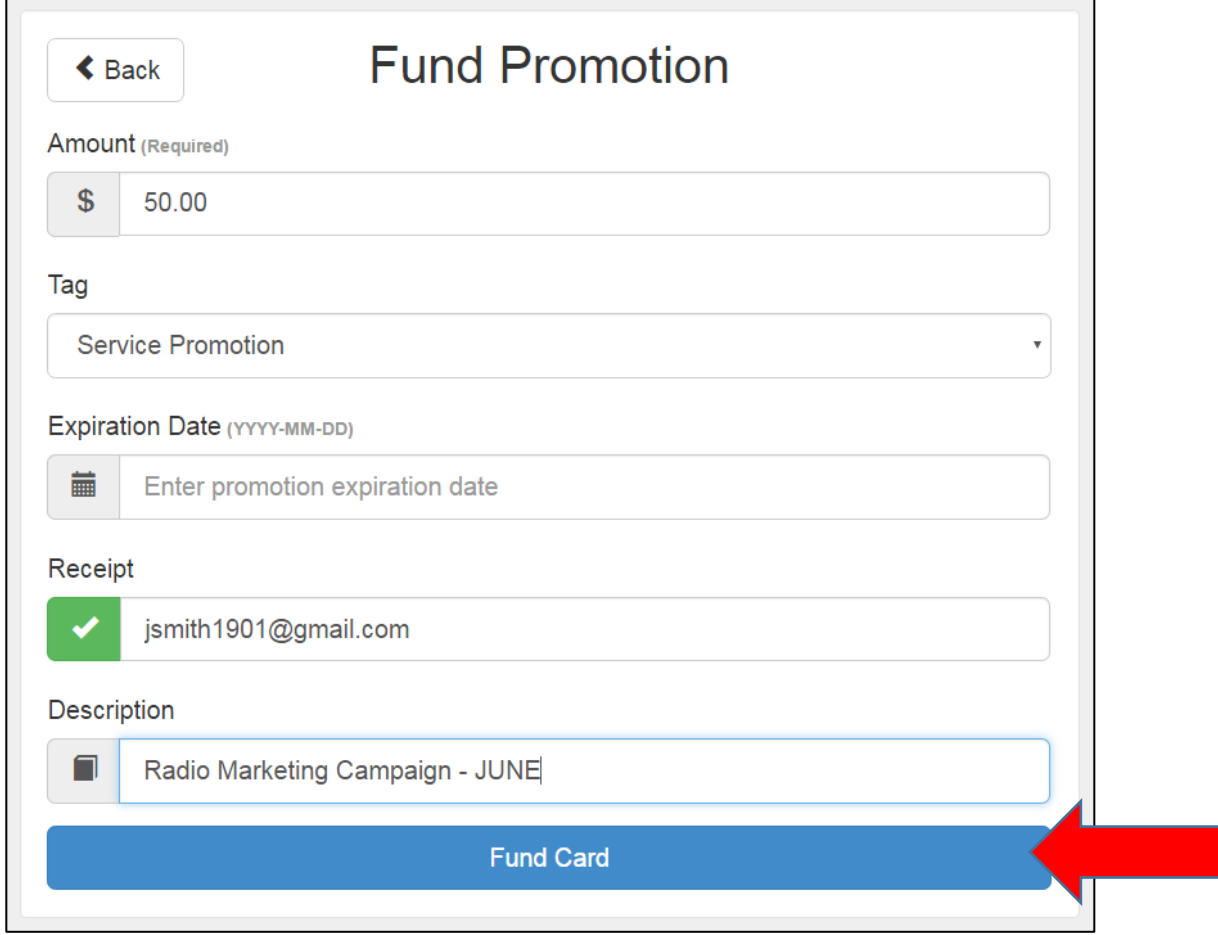

- Once the transaction has been submitted, a pop-up receipt will display.
- Select **Print** to have a copy printed and/or signed by the customer, or select **Close** to exit the pop-up.

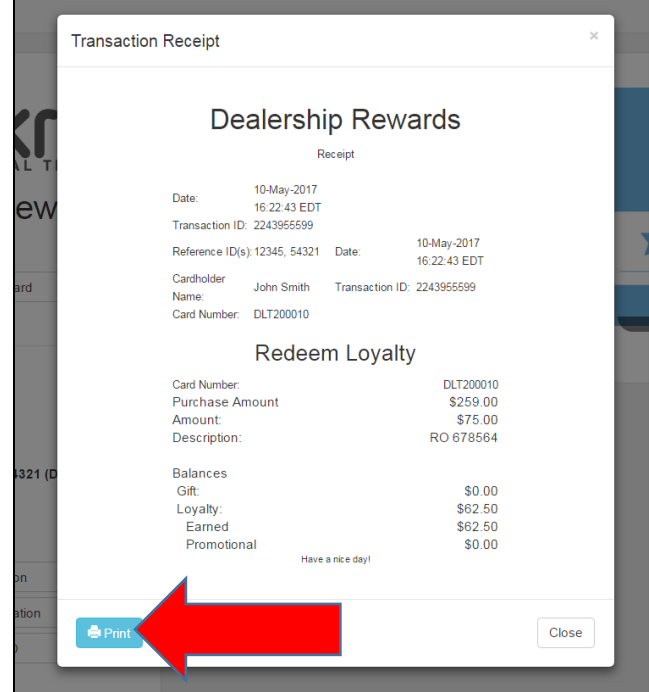

#### **NEED support?**

<span id="page-18-0"></span>• **LOOK FOR THE "? Help" ICON ON THE BOTTOM CORNER OF THE PAGE. SEARCH FOR POPULAR ANSWERS, OR SELECT "LEAVE US A MESSAGE" TO OPEN A SUPPORT TICKET.**

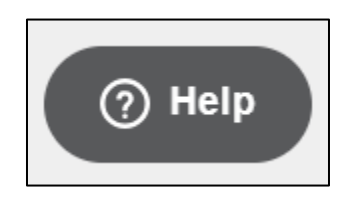

• **OR, CALL** *1-855-880-5017* **OR EMAIL** *[SUPPORT@ACKROO.COM](mailto:support@ackroo.com)***.** *(SUPPORT HOURS: MON-FRI, 8:00AM TO 8:00PM EST)*